# **Launching Venus 1500 v4**

In order to use a program, you must start—or launch—it first.

## **Desktop**

- **1.** Look for the orange **V icon shortcut** on your desktop. (Fig. 1)
- **2.** Double click the shortcut.
- **3.** The **Venus 1500** window appears.

### **Windows XP, Vista or 7 Start Menu**

**1.** Click the Windows **Start** button.

The Start menu appears.

**2.** Point to **All Programs or Programs**.

A menu appears. The programs and menus listed here will depend on the programs installed on your computer.

- **4.** Point to **Daktronics**.
- **5.** Point to **Venus 1500 V4**. (Fig. 2)
- **6.** Click **Venus 1500**.

The Venus 1500 V4 program screen appears.

**Tip:** If you use Venus 1500 frequently, you might consider pinning it to the Start menu. To do this, right-click **Venus 1500** in the Programs or All Programs menu and select **Pin to Start Menu** from the contextual menu.

### **Windows 8 Start Screen**

- **1.** Open Start by swiping in from the right edge of the screen (or if you're using a mouse, pointing to the upper-right corner of the screen and moving the mouse point down,) and then tapping or clicking **Start**
	- **Tip:** You can also use the Windows key  $\blacksquare$  on  $\bullet$ your keyboard to go to Start.
- **2.** Browse the Windows **Start Screen**.
- **3.** Click the **Venus 1500 icon**. (Fig 3)

The **Venus 1500** program screen appears.

#### **Exercise**

**Exercise:** Start the Venus 1500 V4 program.

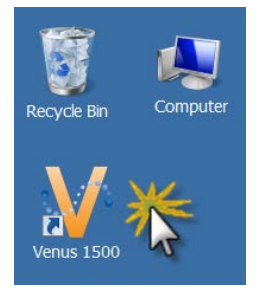

**Figure 1:** Launching Venus 1500 from the desktop shortcut.

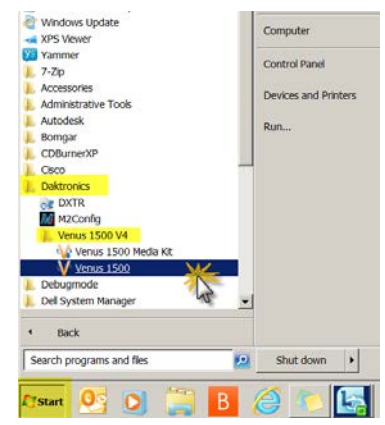

**Figure 2:** Launching Venus 1500 from the All Programs or Programs menu in Windows XP, Vista or 7.

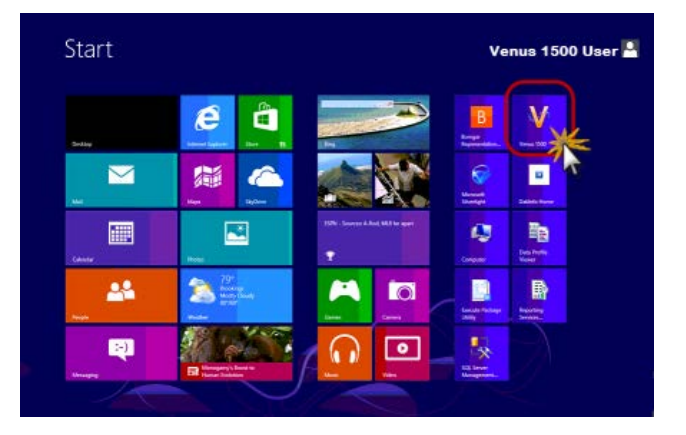

**Figure 3:** Launching Venus 1500 from the Windows 8 Start Screen